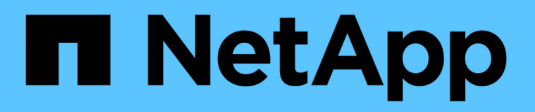

# 『**Getting Started with Insight**』

OnCommand Insight

NetApp April 01, 2024

This PDF was generated from https://docs.netapp.com/ja-jp/oncommand-insight/howto/setting-up-emailfor-notifications.html on April 01, 2024. Always check docs.netapp.com for the latest.

# 目次

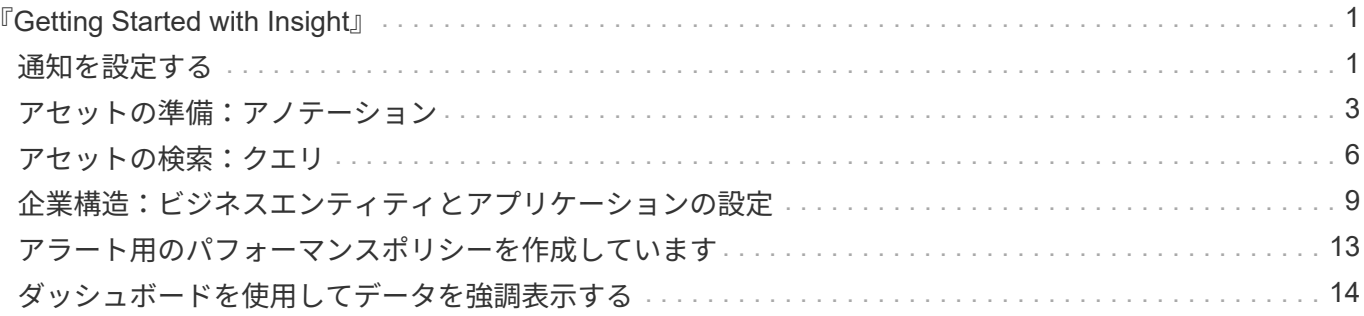

## <span id="page-2-0"></span>『**Getting Started with Insight**』

OnCommand Insight をインストールし、適切なライセンスを取得したら、重要なデータ を表示するための環境の準備を開始するためには、いくつかのタスクを実行する必要が あります。

一般的な環境で実行されるタスクには、次のものがあります。

- 1. \*アセットに注釈を付けて、クエリやレポート作成の準備をします。最初に使用するアノテーションに は、データセンター、階層、サービスレベルなどがあります。
- 2. 重要なデータを表示し、トラブルシューティングに役立つクエリの作成
- 3. \*アプリケーション\*および\*ビジネスエンティティ\*をアセットに割り当てる
- 4. \*パフォーマンスポリシー\*および\*アラート\*を作成して、それらのポリシーに対する違反を検出します
- 5. ニーズやユーザーの役割に応じてデータを強調表示するカスタムダッシュボードの作成

### <span id="page-2-1"></span>通知を設定する

パフォーマンスポリシー、グローバルパス、容量違反などのイベントがトリガーされた ときに、Eメール、SNMP、syslogを使用して通知を送信するようにInsightを設定できま す。また、データソースエラーやAcquisition Unitの障害など、システムレベルのイベン トに関するEメール通知を送信するようにInsightを設定することもできます。

これらは基本的な手順です。通知の詳細については、「Configuration and administration」>「Insight configuration and administration」>「Setting up Insight」を参照してください。

通知用の**E**メールを設定します

Insightでは、パフォーマンスポリシー違反などのイベントがトリガーされたときにEメー ル通知を送信できます。

このタスクについて

電子メール通知を設定するには、次の基本的な手順に従います。

### 手順

- 1. **>**[通知]をクリックし、[電子メール]\*セクションに移動します。
- 2. [サーバ]ボックスにSMTPサーバの名前を入力します。完全修飾ドメイン名またはIPアドレスのいずれかを 入力できます。
- 3. SMTPユーザ名と (SMTPサーバで必要な場合) パスワードを入力します。
- 4. [送信者のEメール]ボックスに、通知の送信者として識別される送信者のEメールアカウントを入力しま す。

このアカウントは、組織内の有効なEメールアカウントである必要があります。

5. [電子メール署名]ボックスに、送信するすべての電子メールに挿入するテキストを入力します。

- 6. [受信者]ボックスで、をクリックします Eメールアドレスを入力し、\* OK \*をクリックします。
- 7. [ 保存( Save ) ] をクリックします。

Eメールアドレスを編集または削除したり、テストEメールを送信したりするには、アドレスを選択して、 表示される適切なボタンをクリックします。

特定のパフォーマンスポリシー違反が発生した場合に特定の個人またはグループにEメール通知を送信す るようにInsightを設定できます。たとえば、クラウドアセットの違反をあるグループに送信し、物理ホス トのイベントを別のグループに送信することができます。個 々 のポリシー通知を設定するには、**[**管理 **]**>\*[パフォーマンスポリシー]\*に移動してください。

ロギング用の**syslog**を設定しています

Insightでは、容量やパスの違反、およびパフォーマンスのアラートについてsyslogイベ ントを送信できます。

このタスクについて

Insightでsyslog通知を設定するには、次の基本的な手順を実行します。

#### 手順

- 1. **>**[通知]をクリックし、 syslog \*セクションに移動します。
- 2. [\* Syslog enabled]\*チェックボックスをオンにします。
- 3. [**Server**]フィールドに、ログサーバのIPアドレスを入力します。
- 4. [**Facility**]フィールドで、メッセージを記録するプログラムのタイプに対応するファシリティレベルを選択 します。
- 5. [ 保存 ( Save ) ] をクリックします。

### 通知用の**SNMP**の設定

Insightでは、違反やデータソースのしきい値を超えたときなど、イベントがトリガーさ れたときにSNMP通知を送信できます。

このタスクについて

InsightでSNMPを設定するには、次の基本的な手順を実行します。

#### 手順

- 1. **>**[通知]をクリックし、[SNMP]\*セクションに移動します。
- 2. をクリックし、[Add trap source]\*を選択します。
- 3. [SNMPトラップ受信者の追加]ダイアログボックスで、SNMPトラップメッセージの送信先の\* IP \*アドレ スと\*ポート\*を入力します。コミュニティストリング\*には、SNMPトラップメッセージに「public」を使 用します。

4. [ 保存 ( Save ) ] をクリックします。

### <span id="page-4-0"></span>アセットの準備:アノテーション

アノテーションを使用すると、選択したアセットに特定のタグやラベルを関連付けるこ とができ、アセットの管理やレポート作成に役立ちます。

会社のアノテーションを作成します

このガイドでは、照会、フィルタリング、アラート通知、およびレポートに使用できる 環境のアノテーションを作成、カスタマイズする方法について説明します。

アノテーションは、環境内の特定のアセットに関連付けるメモまたはタグです。OnCommand Insight には、 アセットに対して必要に応じて設定できるアノテーションがいくつか用意されています。また、ビジネスニー ズに基づいて独自のカスタムアノテーションを作成することもできます。

ここで紹介する例は、新しいお客様の環境で最初に構成され、追加のアクションのベースラインとして使用さ れるものです。アノテーションのニーズは環境によって異なる場合がありますが、ここで説明する手順を参考 にして、必要なアセットに必要なアノテーションを設定できます。

このガイドの説明は、次の前提に基づいています。

- OnCommand Insight サーバをインストールし、適切なライセンスを取得しておきます。
- すべての選択肢ではなく、ベストプラクティスを検討したいと考えています。
- これらは単なる例であり、特定のニーズが異なる可能性があることを理解している。

このガイドでは、既存のアノテーションの変更とカスタムアノテーションの作成について説明します

この例の環境では、データセンター、ティア、サービスレベル、環境に応じてアセットを一覧表示できるよう にしたいと考えています。

データセンターのアノテーションの設定

データセンターのアノテーションは、通常、ストレージアレイ、スイッチ、または物理 ホストのアセットをデータセンターの場所に関連付けるときに使用します。データセン ターのアノテーションを環境内の他のアセットに関連付けることもできます。

手順

- 管理者権限を持つユーザとして Insight にログインします。
- **>**[アノテーション]\*を選択します。
- アノテーションを選択し、[Edit]\*アイコンをクリックします。
- [+Add]\*をクリックし、最初のデータセンターの名前と概要 をアノテーションリストに追加します。
- 他のデータセンターについても同じ手順を実行します。
- 完了したら、\*[保存]\*をクリックします。

データセンターのアノテーションの例:

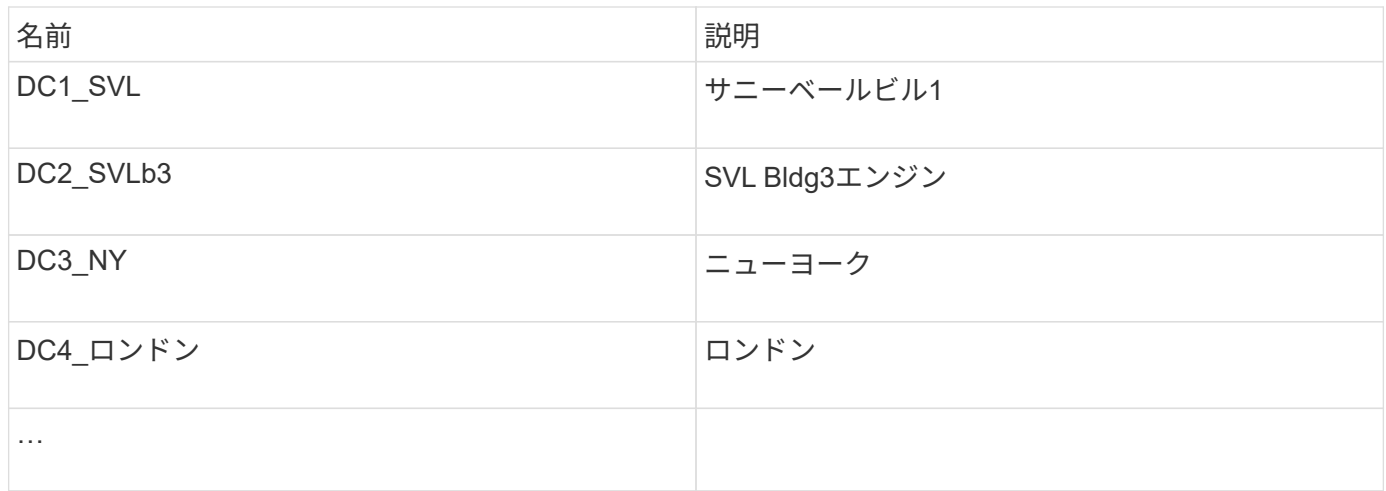

Insightには、ニーズに合わせて値を定義または変更できるアノテーションタイプがいくつか用意されていま す。これらのデフォルトのアノテーションタイプは、Insight Web UIとレポートで常に使用できます。新しく 作成したカスタムアノテーションはInsight Web UIに表示されますが、レポートで使用できるようにするには 追加の手順が必要です。レポートにカスタムアノテーションを含める方法については、を参照してください。 ネットアップのカスタマーサポート担当者にお問い合わせください。

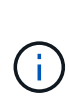

ユーザによっては、アセットの場所をデータセンターのアノテーションではなく国のアノテー ションで設定したり、データセンターのアノテーションと組み合わせて設定したりする傾向が あります。ただし、国のアノテーションはInsight Data Warehouseではカスタムのアノテーシ ョンタイプとして扱われるため、データセンターと同じようにレポートに表示されない場合が あります。

階層のアノテーションを設定します

階層のアノテーションは、コスト計算などの目的でアセットを対応する階層に関連付け るために使用します。Insightには、階層のデフォルトのアノテーションが多数用意され ています。階層の命名規則に応じて変更したり、必要に応じて独自の階層を作成したり できます。

階層のアノテーションを設定する際は、次の点に注意してください。

- コストはギガバイトあたりのコストです。
- 階層1、2、3は、ディスクタイプ別にストレージアレイレベルで構成されるデフォルトの階層です。ただ し、多くのお客様は、1つのアレイ内で複数のディスクタイプを使用したり、同じタイプのアレイ間でデ ィスクタイプを使用したりすることになります。
- ディスクタイプやディスク速度に基づいて階層のアノテーションを作成することを推奨します。これは一 般的な階層化の手法であり、お客様独自のニーズが異なる場合があります。

手順

- アノテーションを選択し、[Edit]\*アイコンをクリックします。
- 必要に応じて、\*+追加\*をクリックし、最初の階層の名前と概要 をアノテーションリストに追加します。
- 他の階層についても同じ手順を実行します。

• 完了したら、\*[保存]\*をクリックします。

階層のアノテーションの例:

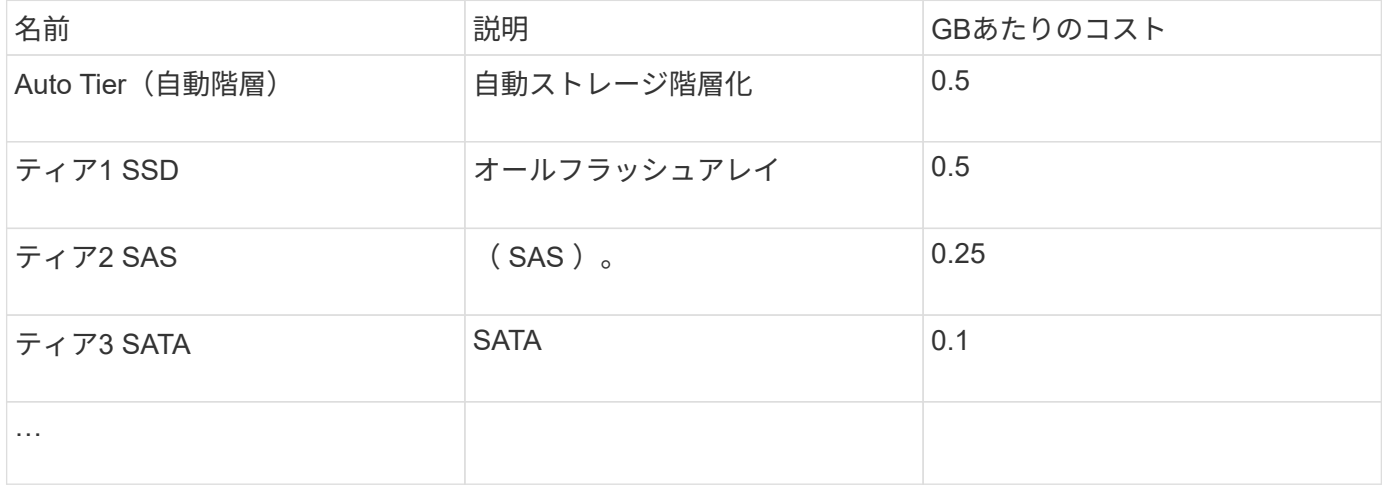

サービスレベルのアノテーションを設定します

サービスレベルのアノテーションは、アセットをそれぞれのサービスレベルに関連付け るために使用します。

サービスレベルのアノテーションは、通常、自動階層化を使用するお客様の環境でのみ設定されます。Insight Data Warehouseでは階層が推奨されます。プロビジョニングコストとプロビジョニングコストを比較する場 合は、サービスレベルを使用することを推奨します顧客コスト。両方がData Warehouseに存在する場合は、 サービスレベルが階層より優先されます。

手順

- アノテーションを選択し、[Edit]\*アイコンをクリックします。
- [+Add]\*をクリックし、最初のサービスレベルの名前と概要 をアノテーションリストに追加します。
- 他のサービスレベルについても同じ手順を実行します。
- 完了したら、\*[保存]\*をクリックします。

サービスレベルのアノテーションの例:

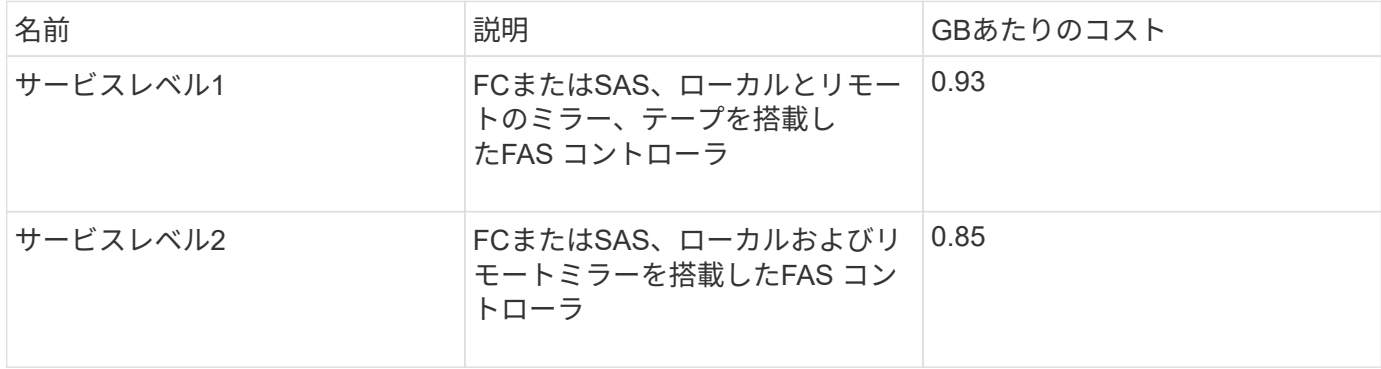

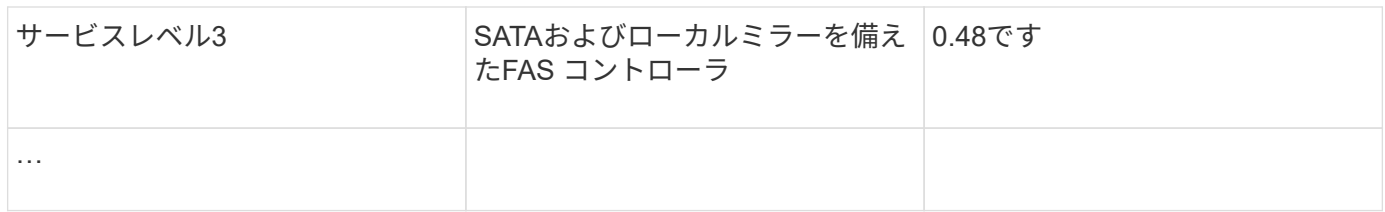

### カスタムの環境アノテーションを設定します

環境のアノテーションは、ラボ、研究開発、本番環境など、アセットを環境の場所や用 途に関連付けるためのカスタムアノテーションです。 など Environmentアノテーション を作成してこれらのアセットに設定すると、たとえば、本番環境のアセットとは別にラ ボのアセットを簡単に検索、フィルタ、レポートできます。

手順

- **>**[アノテーション]\*を選択します。
- ページの上部にある\*+追加\*ボタンをクリックします。
- 「\* Name 」に「 Environment \*」と入力します。
- 概要 **\***には、**'\***アセット環境タイプ'''と入力します。
- \*タイプ\*で、\*リスト\*を選択します。リストを作成するための新しいフィールドが表示されます。
- ここでは、\*[Add new assets on the fly]\*チェックボックスをオフのままにします。選択項目のリストに新 しい環境を追加し、アセットに関連付ける場合は、このチェックボックスをオンにします。
- 最初の環境の名前と概要 を入力します。
- [+追加]\*をクリックし、他の環境でも同じ手順を実行します。
- 完了したら、\*[保存]\*をクリックします。

環境のアノテーションの例:

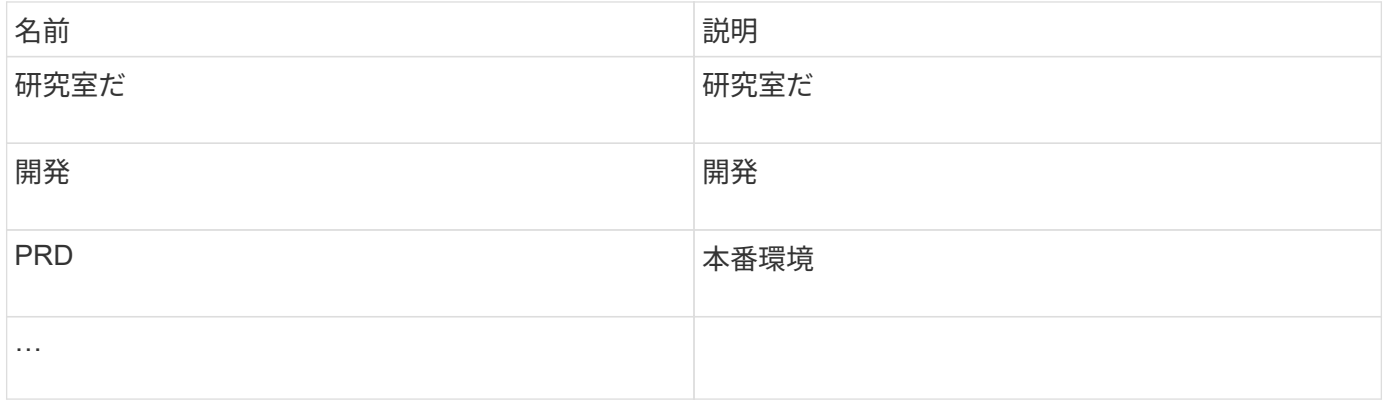

### <span id="page-7-0"></span>アセットの検索:クエリ

強力なクエリを使用して、環境内のアセットを簡単に検索して表示できます。

クエリを使用してアセットにアノテーションを付ける

これで最初のアノテーションが作成されました。次に、それらのアノテーションを特定 のアセットに関連付ける方法を見てみましょう。

以降の例では、これらのアノテーションを特定のアセットに適用します。たとえば、特定のデータセンターに あるすべてのストレージアレイを一覧表示するクエリを作成し、それらのストレージアレイに適切なアノテー ションを付けます。次に、特定の階層とサービスレベルに属するアセットについても同じ手順を実行します。

クエリを実行してデータセンターにアノテーションを適用します

クエリを使用して、環境内の適切なアセットにアノテーションを関連付けます。この例 では、選択したアセットにデータセンターのアノテーションを関連付けます。

Insightでは、データソースの取得時に、検出した各アセットの名前(その他の情報を含む)が収集されます。 この例では、すべてのストレージアレイに、格納されているデータセンターに基づいて名前が付けられている ことを前提としています(サニーベールにあるアレイの場合は「<label> 」など)。Insightのクエリを使用す ると、アセットへのアノテーションを簡単に設定できます。

- 管理者権限を持つユーザとしてInsightにログインします
- [Queries]>[\*+New Query]\*を選択します
- フィールドのドロップダウンリストで、[ストレージ]\*を選択します。すべてのストレージアレイのリスト が表示されます。
- 「\* Name \* filter」フィールドに「`SVL'」と入力し、をクリックします \* ポタンを押します(また はEnterキーを押します)。クエリ結果リストが更新され、文字列"`SVL`"を含む配列のみが表示されるよ うになりました。
- フィルタする場合は、[Query]ページのテキストボックスで次の文字を単独で使用するか、組み合わせて使 用して検索を絞り込むことができます。
	- アスタリスクを使用すると、すべての項目を検索できます。たとえば、「vol \* rhel」と指定すると、 先頭が「vol」で末尾が「rhel」のアセットが表示されます。
	- 疑問符を使用すると、特定の数の文字を検索できます。たとえば、「SVL-PRD??-S12」をフィルタ リングすると、SVL-PRD12-S12、SVL-PRD13-S12などが表示されます。
	- OR 演算子を使用すると、複数のエンティティを指定できます。たとえば、「'FAS2240 or CX600 or FAS3270'」と指定すると、複数のストレージモデルが検出されます。
- このデータセンターに関連付けるストレージアレイを選択します。目的のアレイをすべて選択した ら、**[Actions]\***ボタンをクリックし、[Edit annotation]\*を選択します。
- ダイアログで、[データセンター]\*アノテーションを選択します。
- 目的の\*値\*を選択します(例:"DC1\_SVL")。
- [ 保存( Save ) ] をクリックします。
- [Query results]ページに[Data Center]列が表示されない場合は、**[Columns]\***ボタンをドロップダウンし て[Data Center]\*を選択します。
- 必要に応じて、[Query]ページの右上にある\*[Save]\*ボタンをクリックし、一意で明示的な名前を指定する ことで、あとで使用できるようにクエリを保存できます。たとえば、「ストレージアレイ- SVLデータセ ンター」と入力します。

「SVL」アノテーションを他のアセットに関連付ける場合は、新しいクエリを作成し、アセットタイプごとに 次の手順を実行します。

それぞれのデータセンターのアセットについて、上記の手順を繰り返します。

### 階層を照会してアノテーションを適用しています

クエリを使用して、環境内の適切なアセットにアノテーションを関連付けます。ここで は、これらの階層を適切なアセットに関連付けます。

前の手順で、階層のアノテーションを設定しました。この例では、階層をストレージプールに関連付けます。 階層のアノテーションは次のように設定されていると想定します。

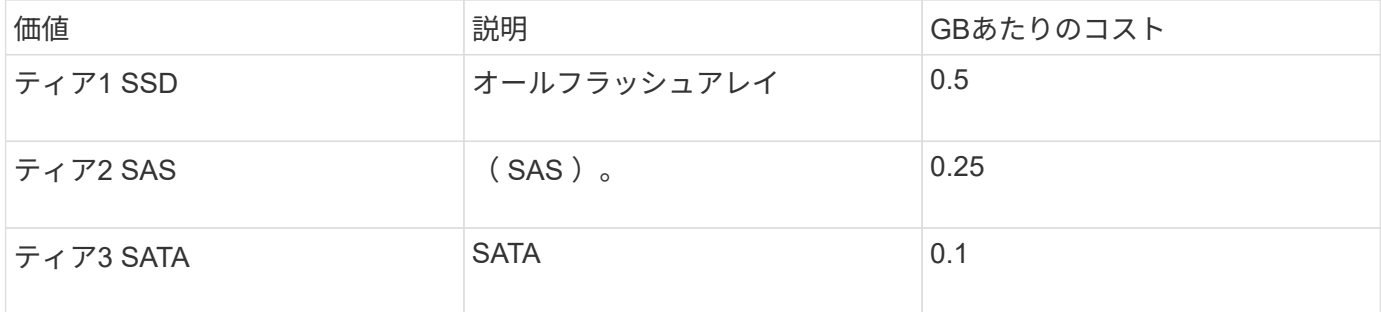

環境内のすべてのSSDディスクを検索し、「階層1 SSD」アノテーションを関連付けます。

- 管理者権限を持つユーザとしてInsightにログインします
- [Queries]>[\*+New Query]\*を選択します
- フィールドのドロップダウンリストで、[ストレージプール]\*を選択します。すべてのストレージプールの リストが表示されます。
- [名前]フィールドは今回は役に立たない可能性があるため、別のフィールドを使用してみましょ う。[More]\*ドロップダウンをクリックし、[Least performing disk type]を選択します。このフィールドに

は、該当するディスクタイプが表示されます。フィールドに「`SSD'」と入力し、をクリックします<mark></mark> ボタンを押します。クエリ結果のリストには、SSDストレージプールのみが表示されます。

- さらに絞り込むには、\* More \*ドロップダウンをクリックして追加フィールドを選択します。
- この階層に関連付けるストレージプールを選択します。必要なストレージプールをすべて選択したら、**[**操 作**]\***ボタンをクリックし、[アノテーションの編集]\*を選択します。
- ダイアログで、[階層]\*アノテーションを選択します。
- リストから目的の\*値\*を選択します。この例では、「階層1 SSD」を選択します。
- [ 保存( Save ) ] をクリックします。
- [Query]の結果ページに[Tier]列が表示されない場合は、**[Columns]\***ボタンをドロップダウンして[Tier]\*を 選択します。アセットに適切なアノテーションが関連付けられていることを確認します。
- [Query]ページの右上にある\*[Save]\*ボタンをクリックし、一意で明示的な名前を付けてクエリを保存しま す。たとえば、「ストレージプール-階層1 SSD」と入力します。

「階層1のSSD」というアノテーションを他のアセットに関連付ける場合は、新しいクエリを作成し、アセッ トタイプごとに次の手順を実行します。

残りの階層のアセットについても、同じ手順を繰り返します。

サービスレベルと環境のアノテーション

学習した手順と概念を使用して、サービスレベルと環境のアノテーションを適切なアセ ットに追加します。

サービスレベルと環境のアノテーションを環境内の適切なアセットに追加するには、前述の手順に従って、必 要なアセットと適切なサービスレベルまたは環境のアノテーションを選択します。同じアセットに複数のアノ テーションを関連付けることができます。そのため、Insightで環境をより柔軟に管理できるようになります。

これで、クエリを作成してアセットにアノテーションを付けることができました。次のようなさまざまな方法 でアノテーションを使用できます。

- 必要なアセットでイベントが発生したときにアラートを生成するパフォーマンスポリシー
- アクティビティを監視するカスタムダッシュボードとウィジェット
- レポート作成

### <span id="page-10-0"></span>企業構造:ビジネスエンティティとアプリケーションの設定

企業構造の要素を理解することで、資産の使用状況を追跡し、コストを報告することが できます。

会社のビジネスエンティティの設定

企業構造のビジネス要素を理解することで、資産の使用状況を追跡し、コストを報告す ることができます。ここでは、会社のビジネスエンティティを設定します。

このタスクについて

OnCommand Insight では、ビジネスエンティティを最大4つのレベルの階層で定義できます。

• テナント

主にサービスプロバイダがリソースを顧客に関連付けるために使用します。テナントレベルは、ISPが顧 客のリソース使用状況を追跡する場合に必要です。

• 基幹業務(**LOB**)

企業内の基幹業務や製品ライン(データストレージなど)。異なる製品ラインのデータを追跡する必要が ある場合は、基幹業務部門が階層に必要です。

• ビジネスユニット

法務部門やマーケティング部門などの従来のビジネスユニットを表します。部門ごとにデータを追跡する 必要がある場合は、ビジネスユニットが必要です。この階層レベルは、1つの部門が使用するリソース と、他の部門が使用しないリソースを分離するのに役立ちます。

• \* プロジェクト \*

多くの場合、容量のチャージバックが必要なビジネスユニット内の特定のプロジェクトを識別するために 使用されます。たとえば、法務部門のプロジェクト名は「特許」、マーケティング部門のプロジェクト名 は「販売イベント」のようになります。レベル名にはスペースを含めることができます。

ビジネスエンティティ階層の例を次に示します。

```
NetApp
  - Data Storage
        -Legal
            -Patents
        Marketing
           -\text{Sales} Events
N/A-w/ASafety and Security
           L_{N/A}\cdots
```
ベストプラクティス:各行にビジネスエンティティが1つだけ表示される表を作成します。

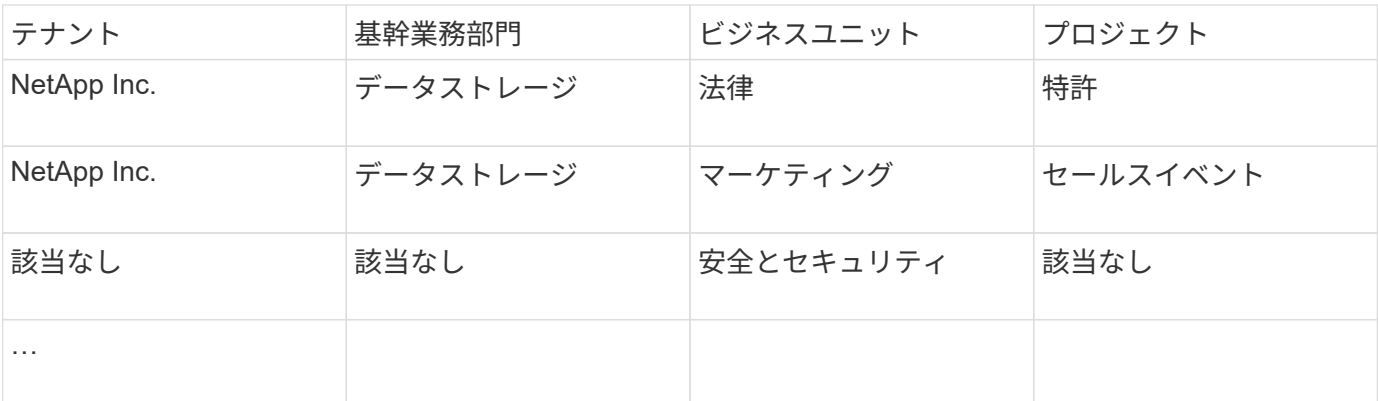

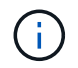

企業階層の設計では、すべてのレベルを使用する必要はありません。使用しないレベルに は「N/A」を選択できます。

Insightでビジネスエンティティ階層を作成するには、次の手順を実行します。

手順

- 1. 管理者権限を持つユーザとして Insight にログインします。
- 2. **>**[ビジネスエンティティ]\*を選択します。
- 3. [+追加]\*ボタンをクリックします
- 4. [Tenant]\*ボックスをクリックし、テナント名を入力します。

環境のテナントをすでに入力している場合は、既存のテナントのリストが表示され、そこから選択できま す。テナントがこのビジネスエンティティに該当しない場合は、「N/A」を選択することもできます。

5. [Line of Business]、[Business Unit]、[Project]についても同じ手順を繰り返します。

6. [ 保存( Save ) ] をクリックします。

### 完了後

ベストプラクティス:

- ビジネス階層をテーブルにマッピングし、Insightのビューやレポートでわかりやすい名前になっているこ とを確認します。
- アプリケーションを作成する前に、Insightでビジネスエンティティを作成します。
- 各ビジネスエンティティに関連付けるすべてのアプリケーションを特定してリストします。

### 会社のアプリケーションを設定します

会社の環境で使用されているアプリケーションを理解すると、資産の使用状況を追跡 し、コストを報告するのに役立ちます。ここでは、会社のアプリケーションを設定し、 適切なアセットに関連付けます。

このタスクについて

「company sectionのビジネスエンティティの設定」セクションでは、いくつかのビジネスエンティティを作 成しました。それぞれのビジネスエンティティに関連付けるすべてのアプリケーションをリストアップするこ とを推奨します。OnCommand Insight を使用すると、使用状況やコストレポートなどのアプリケーションに 関連するデータを追跡できます。

環境で実行されているアプリケーションに関連付けられているデータを追跡するには、まずそれらのアプリケ ーションを定義し、適切なアセットに関連付ける必要があります。アプリケーションを関連付けることができ るアセットは、ホスト、仮想マシン、ボリューム、内部ボリューム、 qtree 、 共有、ハイパーバイザー:

このチュートリアルでは、マーケティングチームがExchange電子メールに使用する仮想マシンの使用状況を 追跡します。ビジネスエンティティを定義する際に作成した次の表を覚えておいてください。このワークシー トに列を追加して、各ビジネスエンティティで使用されているアプリケーションを表示します。(この表はあ くまでワークシートの例です。Insightのビジネスエンティティテーブルに[Applications]列は表示されません )。

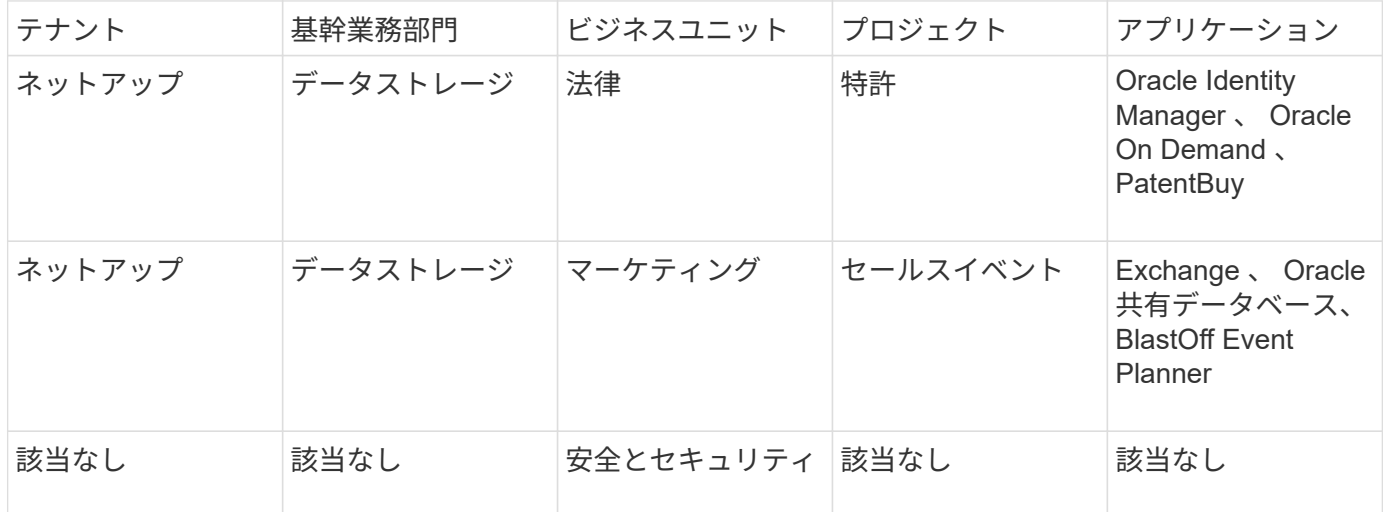

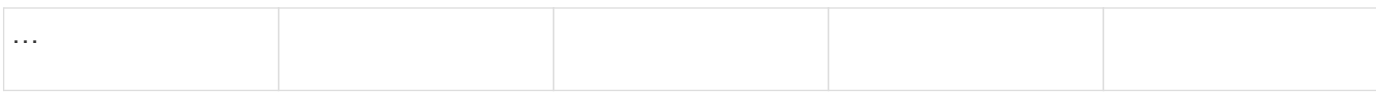

• Insightでのアプリケーションの作成:\*

#### 手順

1. 管理者権限を持つユーザとして Insight にログインします。

- 2. **>**[アプリケーション]\*を選択します
- 3. [+追加]\*ボタンをクリックします
- 4. アプリケーションの名前を入力します(この例では、「Exchange」と入力します)。
- 5. アプリケーションの優先度を選択します
- 6. アプリケーションをビジネスエンティティに関連付ける場合は、\*[Business Entity]\*ドロップダウンから1 つ選択します。それ以外の場合は、「なし」のままにしておくことができます。
- 7. 各ホストがクラスタ内の同じボリュームにアクセスできるようにする場合は、**[**ボリューム共有の検証**]\***ボ ックスがオンになっていることを確認します。たとえば、高可用性クラスタのホストは、フェイルオーバ ーを可能にするために同じボリュームにマスクする必要があることがよくありますが、無関係なアプリケ ーションのホストは通常、同じ物理ボリュームにアクセスする必要はありません。また、セキュリティ上 の理由から、関係のないアプリケーションによる同じ物理ボリュームへのアクセスを明示的に禁止するよ うに規制ポリシーで規定されている場合があります。ボリューム共有を使用しない場合は、[ボリューム共 有の検証]\*ボックスの選択を解除します。これにはAssureライセンスが必要です。
- 8. [ 保存 ] をクリックします .
- 9. 環境内の他のすべてのアプリケーションについて、この手順を繰り返します。

完了後

マーケティングチームがExchangeアプリケーションを使用していることがわかります。ストレージの追加が いつ必要になるかを予測するために、Exchangeでの仮想マシンの使用率を確認したいと考えています。次 に、ExchangeアプリケーションをマーケティングのすべてのVMに関連付けます。これを実現する最も簡単な 方法は、クエリを使用することです。

次の手順に従って、各アプリケーションを適切なアセットに関連付けることができます。

アセットへのアプリケーションの関連付け:

これでアプリケーションが作成され(必要に応じてビジネスエンティティに関連付けられました)、これらの アプリケーションを環境内のアセットに関連付けることができます。この例では、Exchangeアプリケーショ ンを社内の複数の仮想マシンに関連付けます。これを行う最も簡単な方法は、クエリです。

- 1. [Queries]>[\*+New query]\*を選択します。
- 2. [Select Resource Type]\*ドロップダウンで、[*Virtual Machine*]を選択します
- 3. ここでは、マーケティングチームがアセットの名前に文字列「*mktg*」を付けると仮定します。[Name]フ ィルタボックスに「*mktg*」(引用符なし)と入力し、[apply](チェックマーク)ボタンをクリックしま す。
- 4. 「*mktg*」という文字列を含むすべてのVMのリストが表示されます。
- 5. 必要に応じて、\* More \*ドロップダウンをクリックし、フィルタを追加します。
- 6. Exchangeに使用するVMをVM名の横にあるチェックボックスをクリックして選択するか、列の上部にあ るチェックボックスをクリックしてすべてのVMを選択します。
- 7. 目的のVMを選択したら、**[Actions]\***ボタンをクリックし、[Add Application]\*を選択します。
- 8. [Assign Application]ダイアログで、\*[Application]\*ドロップダウンをクリックし、「Exchange」を選択し ます。
- 9. [ 保存 ( Save ) ] をクリックします。
- 10. 必要に応じてこの手順を繰り返して、Exchangeアプリケーションを他のアセット(ホスト、ボリューム など)に関連付けます。

### <span id="page-14-0"></span>アラート用のパフォーマンスポリシーを作成しています

パフォーマンスポリシーを使用すると、監視し、特定の条件が満たされたときにアラー トを送信できます。

このタスクについて

これでアセットのアノテートが完了しました。次に、Sunnyvale (DC1 SVL) データセンターのいずれかの ストレージアレイでレイテンシが2ミリ秒を超えたときにアラートを表示するためのパフォーマンスポリシー を作成します。このような状況が発生した場合は、選択した受信者にEメールを送信します。

### 手順

1. **>**[パフォーマンスポリシー]\*を選択します。

[パフォーマンスポリシー]ページが開きます。いくつかのデフォルトポリシーがすでに設定されており、 必要に応じて変更できます。ただし、新しいポリシーを作成します。

2. [+追加]\*ボタンをクリックします。

[ポリシーの追加]\*ダイアログが開きます。

3. [ポリシー名]フィールドに「SVL Data Center Latency policy」と入力します。

オブジェクトの他のすべてのポリシーとは異なる名前を使用する必要があります。たとえば、内部ボリュ ームの「 Latency 」という名前の 2 つのポリシーを使用することはできませんが、内部ボリュームの「 Latency 」ポリシーと別のボリュームの「 Latency 」ポリシーを使用できます。ベストプラクティスとし ては、オブジェクトタイプに関係なく、すべてのポリシーに一意の名前を常に使用することを推奨しま す。

- 4. で、[ストレージ]\*を選択します。
- 5. フィールドで、[Data Center]\*は「DC1\_SVL」を選択します(または、ここで目的のデータセンターの名 前を選択します)。
- 6. \*最初の発生\*のウィンドウの後に適用します。

[First occurrence]オプションを指定すると、最初のデータサンプルでしきい値を超えたときにアラートが トリガーされます。それ以外のオプションでは、しきい値を超えたあと、その状態のまま一定の時間を経 過した時点でアラートがトリガーされます。

- 7. [重大度\*あり]リストから\*[警告]\*を選択します。
- 8. [Eメール受信者]\*で、をクリックしてグローバル受信者リストを上書きします。**+**をクリックして最初に希 望するアラート受信者のメールアドレスを追加し、\*OK\*をクリックします。他のEメール受信者について も、同じ手順を繰り返します。
- 9. [Create alert if \* any\* of the following are true]はデフォルトの選択のままにします。これにより、設定され たいずれかのしきい値に達した場合にアラートが送信されます。設定されたしきい値の\*すべて\*を満たし た場合にのみアラートを送信するように選択することもできます。
- 10. 最初のしきい値を設定するには、ドロップダウンで\* Latency Total \*を選択し、2ミリ秒を超える値に設 定します。
- 11. 必要に応じて、**[Add threshold]\***ボタンをクリックして、アラートの対象となるしきい値を追加します。 ポリシーを希望どおりにカスタマイズしたら、[保存]\*をクリックします。
- 12. [Stop processing further policies if alert is generated]を選択することもできます。これにより、このポリシ ーの条件が満たされると、追加のポリシーアラートが停止します。
- 13. 新しいポリシーを必要な数だけ追加して、ビジネスニーズに応じてさまざまな条件に基づいて他の受信者 にアラートを設定できます。特定の受信者を指定せずに設定されたポリシーは、\* Admin **>** Notifications \* ページで設定されたグローバル受信者リストにアラートを送信します

### 完了後

新しいポリシーはそれぞれ保存時に自動的にアクティブ化され、ポリシーの条件(*violation*)が満たされると 受信者にアラートが送信されます。これらの違反は、**[Dashboards]**>\*[Violations Dashboard]\*で監視すること もできます。

### <span id="page-15-0"></span>ダッシュボードを使用してデータを強調表示する

これでアセットにアノテートを付け、違反のアラートを通知するパフォーマンスポリシ ーを設定できました。次に、対象となる特定のデータを強調表示するダッシュボードを 作成します。

このタスクについて

この例では、VMのパフォーマンスデータを表示する単一のウィジェットを使用してダッシュボードを作成す ることで、ダッシュボードの作成の概要を示します。ウィジェットは1つのダッシュボードに必要な数だけ追 加でき、ダッシュボードは必要な数だけ作成できます。ウィジェットは、必要に応じてサイズを変更したり移 動したりできます。

ダッシュボードとウィジェットの詳細については、OnCommand Insight のドキュメントを参照してくださ い。

### 手順

- 1. 管理者権限を持つユーザとして Insight にログインします。
- 2. メニューから、**[**+New dashboard]\*を選択します。

[New dashboard]ページが開きます。

3. ベストプラクティス:ダッシュボードを作成したらすぐに名前を付けて保存してください。ボタンをクリ

ックし、[名前]\*フィールドにダッシュボードの一意の名前を入力します。たとえば、「VM Performance Dashboard」と入力します。[ 保存 ( Save ) ] をクリックします。

- 4. 必要に応じて、「編集」スイッチを「オン」にスライドして編集モードを有効にします。これにより、ダ ッシュボードにウィジェットを追加できるようになります。
- 5. ボタンをクリックし、[Table]\*を選択して新しい表ウィジェットをダッシュボードに追加します。

ウィジェットを編集 (Edit Widget) ダイアログが開きます。

- 6. [Name]フィールドで「Widget 1」を削除し、「Virtual Machine Performance table」と入力します。
- 7. アセットタイプのドロップダウンをクリックし、**[**ストレージ**]\***を[仮想マシン]\*に変更します。

表のデータが更新され、環境内のすべての仮想マシンが表示されます。

- 8. テーブルに列を追加するには、\*列\*をクリックします<mark> 皿 •</mark> ボタンをクリックし、*Data Center*、 Storage name 、 Tier などの目的の列を選択します。これらの列を基準にテーブルをソートできます。
- 9. このダッシュボードで重要なデータを表示するためのフィルタを必要に応じて設定できます。たとえば、 アノテーションが「階層1 - SSD」の仮想マシンのみを表示するように選択できます。[Filter by]\*の横にあ る[+]ボタンをクリックし、*Tier*を選択します。[Any]\*をクリックし、「Tier 1 - SSD」と入力します。をク リックします Vil ボタンをクリックしてフィルタを保存します。

これで、「SD」階層の仮想マシンのみが表に表示されます。

- 10. 結果をグループ化するには、\*[Group by]\*の横にある[+]ボタンをクリックし、グループ化の基準とするフ ィールド([Data Center]など)を選択します。グループ化はテーブルに自動的に適用されます。
- 11. ウィジェットをカスタマイズしたら、\*[保存]\*ボタンをクリックします。

表ウィジェットがダッシュボードに保存されます。

- 12. ダッシュボード上のウィジェットの右下をドラッグすると、ウィジェットのサイズを変更できます。
- 13. ウィジェットを追加するには、[**+Widget**]ボタンをクリックします。各ウィジェットは、保存時にダッシ ュボードに追加されます。
- 14. 必要な変更をすべて行ったら、\*[保存]\*をクリックしてダッシュボードを保存します。
- 15. 別のデータを強調表示するダッシュボードを追加で作成することもできます。

Copyright © 2024 NetApp, Inc. All Rights Reserved. Printed in the U.S.このドキュメントは著作権によって保 護されています。著作権所有者の書面による事前承諾がある場合を除き、画像媒体、電子媒体、および写真複 写、記録媒体、テープ媒体、電子検索システムへの組み込みを含む機械媒体など、いかなる形式および方法に よる複製も禁止します。

ネットアップの著作物から派生したソフトウェアは、次に示す使用許諾条項および免責条項の対象となりま す。

このソフトウェアは、ネットアップによって「現状のまま」提供されています。ネットアップは明示的な保 証、または商品性および特定目的に対する適合性の暗示的保証を含み、かつこれに限定されないいかなる暗示 的な保証も行いません。ネットアップは、代替品または代替サービスの調達、使用不能、データ損失、利益損 失、業務中断を含み、かつこれに限定されない、このソフトウェアの使用により生じたすべての直接的損害、 間接的損害、偶発的損害、特別損害、懲罰的損害、必然的損害の発生に対して、損失の発生の可能性が通知さ れていたとしても、その発生理由、根拠とする責任論、契約の有無、厳格責任、不法行為(過失またはそうで ない場合を含む)にかかわらず、一切の責任を負いません。

ネットアップは、ここに記載されているすべての製品に対する変更を随時、予告なく行う権利を保有します。 ネットアップによる明示的な書面による合意がある場合を除き、ここに記載されている製品の使用により生じ る責任および義務に対して、ネットアップは責任を負いません。この製品の使用または購入は、ネットアップ の特許権、商標権、または他の知的所有権に基づくライセンスの供与とはみなされません。

このマニュアルに記載されている製品は、1つ以上の米国特許、その他の国の特許、および出願中の特許によ って保護されている場合があります。

権利の制限について:政府による使用、複製、開示は、DFARS 252.227-7013(2014年2月)およびFAR 5252.227-19(2007年12月)のRights in Technical Data -Noncommercial Items(技術データ - 非商用品目に関 する諸権利)条項の(b)(3)項、に規定された制限が適用されます。

本書に含まれるデータは商用製品および / または商用サービス(FAR 2.101の定義に基づく)に関係し、デー タの所有権はNetApp, Inc.にあります。本契約に基づき提供されるすべてのネットアップの技術データおよび コンピュータ ソフトウェアは、商用目的であり、私費のみで開発されたものです。米国政府は本データに対 し、非独占的かつ移転およびサブライセンス不可で、全世界を対象とする取り消し不能の制限付き使用権を有 し、本データの提供の根拠となった米国政府契約に関連し、当該契約の裏付けとする場合にのみ本データを使 用できます。前述の場合を除き、NetApp, Inc.の書面による許可を事前に得ることなく、本データを使用、開 示、転載、改変するほか、上演または展示することはできません。国防総省にかかる米国政府のデータ使用権 については、DFARS 252.227-7015(b)項(2014年2月)で定められた権利のみが認められます。

#### 商標に関する情報

NetApp、NetAppのロゴ、<http://www.netapp.com/TM>に記載されているマークは、NetApp, Inc.の商標です。そ の他の会社名と製品名は、それを所有する各社の商標である場合があります。